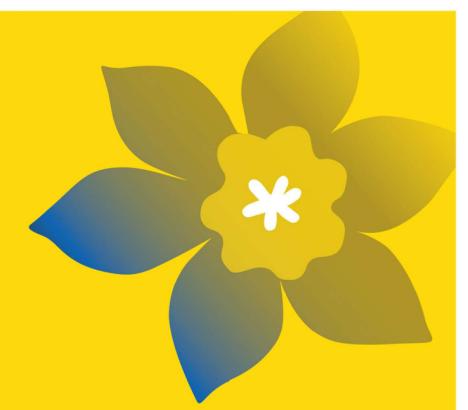

# CCS Health Equity Research Grants – Advancing a more accessible and inclusive cancer care system (HE-22)

**Canadian Cancer Society** 

May 2022 Version 1

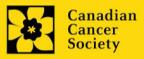

#### **Important dates:**

Registration due date: July 20, 2022

Full application due date: September 8, 2022

Results announcement: November 2022

Anticipated funding start date: December 1, 2022

#### To apply:

# To apply:

Visit <u>EGrAMS</u> to access the application form.

Applications must be submitted online by 5:00 pm EDT/EST.

# Questions?

Contact CCS research staff at research@cancer.ca

#### Health Equity Research Grants Program Synopsis

This program aims to support 1-3 year research grants that will support collaborative research projects that seek to advance cancer-related health equity by employing a social determinants of health framework to address the systemic, structural, and institutional factors that sustain health disparities for specific communities of people in Canada.

Through CCS Health Equity Research Grants, research teams will employ collaborative methods to co-design, co-implement and co-evaluate carefully considered approaches to address specific health inequities relevant to cancer prevention, detection, treatment, and/or survivorship. Applications must address a clear health equity need, and be focused on a defined group (with consideration of sub-groups) that is mindful of intersecting determinants of health. For example, First Nations, Inuit and Métis, Black, and other minoritized or racialized groups are not homogenous, and intersect with other determinants of health including gender, sexual orientation, geographical location, education, other ethnicities, and economic status. Therefore, teams should make efforts to address, but be cognizant of, the limitations with respect to application of study results to a specific population.

Proposed projects should ideally address the systemic, structural and/or institutional practices that promote health inequity, but may also pursue provider-level (e.g. point-of-care) and individual (with caution – to avoid assigning blame or perpetuating harms but where supported by team members and other advisors as appropriate) approaches/interventions where relevant. Implications and intended outcomes, as well as dissemination and mobilization of the proposed research must be clearly articulated, with risks and alternative/mitigating approaches described.

Click <u>here</u> for the full program description.

# **Application Guide**

Three easy steps:

- 1. Create your abstract registration
- 2. <u>Complete your abstract registration</u>
- 3. Submit your abstract registration

Additional resources:

- Appendix A: <u>Troubleshooting</u>
  - Host Institution field is empty or incorrect, and lookup button does not work
  - o **Delete an application**
- Appendix B: <u>Understanding the application interface</u>
- Appendix C: <u>Update your profile</u>

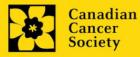

## STEP 1: Create your abstract registration

- 1. Log in to EGrAMS to access the home screen/Application workbench.
- 2. Click the **CCS Health Equity Research Grants 2022** program under the Funding opportunities section on the left.
- 3. The project ID will default to HE-22 (the Grant Program code).
- 4. Enter the full project title into the **Title** field.
  - The **Research Institute** field will be auto-populated with your Host Institution once you click in the field. Use the <u>u</u> button to select a different institution if necessary.

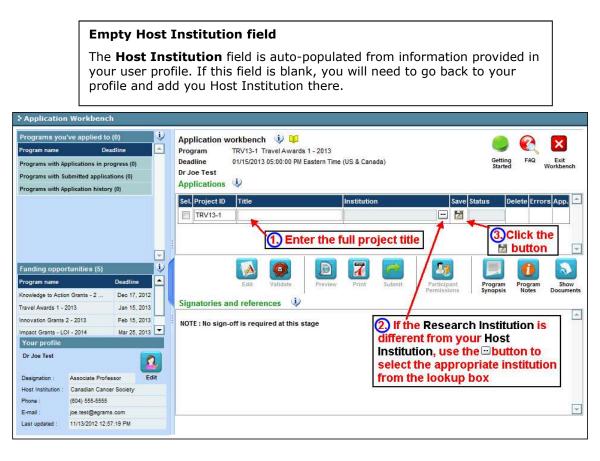

5. Click the Save icon.

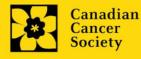

Note:

- Each investigator can submit only ONE application as Principal Investigator in this competition.
- Abstract registration is mandatory and will be reviewed for relevance.
- Substantive changes that significantly alter the overall goals and aims of the proposal relative to the Abstract Registration are not permitted.

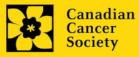

- I. Access the application
- 1. Ensure that CCS Health Equity Research Grants 2022 is selected in the workbench.
  - if not, click the program name on the left under Programs with Applications in progress

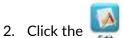

button to access the application:

| Programs you've applied to                                               | o (2)                        | i)      | Applicat               | ion workbench    | 🤹 💴                |                    |              |        |                  |       |                    | 0                |                   |
|--------------------------------------------------------------------------|------------------------------|---------|------------------------|------------------|--------------------|--------------------|--------------|--------|------------------|-------|--------------------|------------------|-------------------|
| Program name                                                             | Deadline                     | 1.00    | Program                |                  | ravel Awards 1 - 2 | 2013               |              |        |                  |       | 9                  |                  | <u> </u>          |
| Programs with Applications in pr                                         | rogress (2)                  |         | Deadline               |                  | 05:00:00 PM Easte  | ern Time (US & Can | ada)         |        |                  | /     | Getting<br>Started | FAQ              | Exit<br>Workbench |
| Knowledge to Action Grants - 2                                           | Dec 17, 2012                 |         | Dr Joe Te              |                  |                    |                    |              | 3      | /                |       |                    |                  |                   |
| Travel Awards 1 - 2013                                                   | Jan 15, 2013                 |         | Applicat               | ions 🤤           |                    |                    |              | /      |                  |       |                    |                  |                   |
| Programs with Submitted applica                                          | ations (0)                   |         | Sel. Proje             | ct ID Title      |                    | Institutio         | on           |        | Save             | Statu | s D                | elete Erro       | rs App.           |
| Programs with Application histor                                         | ry (0)                       |         | TRV                    | 13-1             |                    |                    |              | 10     | - 12             | APP - | - P                | ×                | ۲                 |
|                                                                          |                              | -       |                        |                  |                    |                    |              | _      |                  |       |                    |                  | [                 |
| Program name                                                             | Deadline                     |         |                        | ()<br>Edit       | Validate F         | Preview Print      | Submit       |        | ant .            |       | rogram             | Program          | Show              |
| Funding opportunities (3)<br>Program name<br>Innovation Grants 2 - 2013  | Deadline<br>Feb 15, 2013     | i)<br>- | Cianata                |                  | Validate F         |                    | Submit       | 1      | ant .            |       | rogram<br>ynopsis  | Program<br>Notes |                   |
| Program name<br>Innovation Grants 2 - 2013                               | 10.000                       |         | CONTRACTOR OF TAXABLE  | ties and referen | Validate F         | Preview Print      |              | Partic | sipant<br>ssions | Sy    | ynopsis            | Notes            | Documer           |
| Program name                                                             | Feb 15, 2013<br>Mar 25, 2013 |         | Signator<br>Sel. Title | 100 N 100 N      | Validate F         |                    | Submit Email | Partic | sipant<br>ssions | Sy    |                    | Notes            |                   |
| Program name<br>Innovation Grants 2 - 2013<br>Impact Grants - LOI - 2014 | Feb 15, 2013<br>Mar 25, 2013 |         | Sel. Title             | 100 N 100 N      | Validate F         | Preview Print      |              | Partic | sipant<br>ssions | Sy    | ynopsis            | Notes            | Documer           |

3. Click on the background tab to begin.

#### II. Enter details of your application

#### Understanding the application interface:

For assistance with the application interface (how to navigate through the application, interpret help files and instructions, save/validate your content, upload and attach supporting documentation, etc.) consult <u>Appendix B:</u> <u>Understanding the application interface.</u>

#### Format for document attachments:

With the exception of appendices, document attachments (e.g. CVs, figures, tables and charts, etc.) **must be submitted in PDF format, and must not exceed 5 MB** in size. The system will reject documents that do not meet these standards.

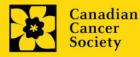

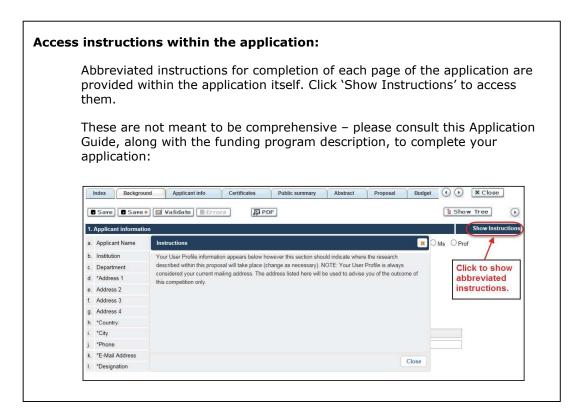

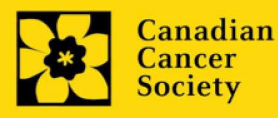

# III. Quick links to page-by-page instructions

## Background

- 1. Applicant information
- 2. <u>Project information</u>
- 3. <u>Participants</u>

## Applicant info

4. Application and career stage

## Abstract

- 5. Scientific abstract
- 6. <u>Keywords</u>

## **Relevance Statement**

7. <u>Relevance Statement</u>

# **Review panel**

- 8. <u>Panel</u>
- 9. Reviewer recommendation
- 10. <u>Reviewer exclusions</u>

# Tracking

- 11a. <u>CCS Research Goals</u>
- 11b. <u>Research focus</u>
- 11c. <u>Clinical trial</u>
- 11d. Relevant cancer population
- 11e. <u>Under-served populations</u>
- 11f. Research subject
- 11g. <u>Cancer site relevance</u>
- 11h. Common Scientific Outline (CSO)

#### Release form

12. Release form

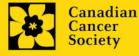

# BACKGROUND

### 1. Applicant information

The contents of this page will be pre-populated from your user profile.

### 2. Project information

**Project title:** The title entered when the application was created is indicated. Please avoid typing in ALL CAPS.

**Financial Institution:** If the institution responsible for administering grant funds is different from the institution hosting your research, use the <u>button</u> to locate the financial institution.

**Project date:** The start date of this funding program is December 1, 2022. Applicants can apply for a one-year up to three-year grant, and indicate an end date of November 30, 2023, 2024, or 2025, respectively.

**Amount of funds requested:** This figure will default to 0, please enter the requested amount for this project.

#### Note:

 Funding will be available for up to \$300k per grant over 1-3 years (max \$150k/yr) (note that team building grants are eligible for 1 year of funding only)

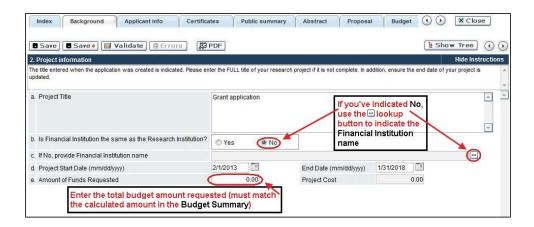

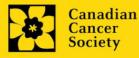

Language: Complete the entire application in one language only.

For applications submitted in French, please note that all review panels are conducted in English, and French language reviewers will be secured as required. Applicants submitting in French are required to provide the names of at least 5 impartial reviewers who are able to review in French and have the necessary expertise to critically evaluate the application.

# 3. Participants

Note:

- Each investigator can submit only **ONE** application as Principal Investigator in this competition. Applicants may be listed as Co-PIs on multiple applications.
- Consideration of accessibility, equity, diversity and inclusion <u>principles</u> in the composition of research team members must be evident.

**EGrAMS Login:** Add participants by first searching for their user profile using the button. The form will be auto-populated from the data in their user profile. If they are not in the system, enter the required information into the form.

**Searching for users in the system:** In the lookup box, enter the full, correct email address associated with the participant's system profile:

|      | 2. Qu      | ookup 💿 Reset    | X Close                                          |
|------|------------|------------------|--------------------------------------------------|
| Reco | rd Count : | 15               | Page 1 of 1                                      |
| í d  | UserName   | Name             | Agency                                           |
|      | Imcdonald  | Lindsay McDonald | Canadian Cancer<br>Society Research<br>Institute |

Provide full addresses, including department name/affiliation, for each participant to ensure proper identification of conflicts of interest during the peer review process.

Note: CVs and letters of support and collaboration are not required at the Abstract Registration stage. These are to be provided in the full application stage.

#### **Financial Officer**

Provide the name and email address of your institution's financial officer who would be responsible for the administration of this research grant, and to whom all correspondence about the accounting should be sent. Once the name is entered, the mailing address will

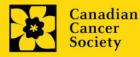

auto-populate. (<u>Note that this is a mandatory requirement; all applications must include a</u> <u>Financial Officer entered as a Participant.</u>)

# **Co-Principal Investigators and Co-Applicants**

Co-Principal Investigators and Co-Applicants are recognized as researchers who may or may not have a formal affiliation with the Host Institution but will take responsibility for particular administrative and scientific aspects of the research project. These categories can include Adjunct Professors or Status only appointments. These categories **may not include** graduate students, postdoctoral fellows, research associates, technical support staff, or investigators based outside of Canada. Individuals are not eligible to receive salary support from a grant.

# **Additional Authors**

Additional Authors are recognized as other individuals who will make substantial intellectual contributions to the research project(s) or have contributed to the drafting of the application itself, but who are not eligible to be included as Co-Applicants. Students, postdoctoral fellows, research associates, lay contributors and investigators based outside of Canada may be included in this category. Students, postdoctoral fellows and research assistants are eligible to receive salary support from a grant. Investigators based outside of Canada or others that you do not wish to name on the grant can be included as collaborators.

# People affected by cancer

People affected by cancer are people both affected by structural marginalization and at risk of cancer, patients, survivors, and/or caregivers. People affected by cancer who are members of the research team must be integrally involved in co-creating all aspects of the research plan from the outset, and are eligible to receive financial remuneration from the grant for their <u>participation</u>. Please select "Other" in the designation field, or as appropriate.

# Implementers/Decision-makers

Implementers/Decision-makers are recognized as individuals who make decisions about, influence or implement evidence-based health policies or practices. This includes, but is not limited to, healthcare, community-based or other practitioners, educators, healthcare administrators and policy makers. These individuals must be integrally involved in the project from the outset and must demonstrate their commitment to the proposed work. CCS staff members participating on grants are to be included in this category. Implementers/Decision-makers are not eligible to receive salary support from the grant.

# Collaborators

Collaborators include any additional individuals who will be involved in the grant but are not eligible to be named in any of the above roles.

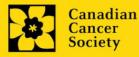

# How to add multiple participants

After you've completed the form for the first participant on your team, click the save and continue arrow to create a blank form for the next participant. Add as many participants as necessary. When you've completed the process, click the forward arrow twice to move to the next page of the application.

| Index Background A                                                                                                    |                                                    | ificates | Lay Su | mmary       | Abstract | <u>F</u> oo                                                                                                    | X Close                        |
|----------------------------------------------------------------------------------------------------|----------------------------------------------------|----------|--------|-------------|----------|----------------------------------------------------------------------------------------------------|--------------------------------|
| Description     Sover Booker Line     Annotation     Annotation     Annonotation     Annotation     Annotation     Annotation     Annota | Click the Save<br>forward button<br>another partic | and m    | 1 P    |             |          | and the second second se | Instructions<br>use the lockup |
| Contact Type                                                                                                    |                                                    |          |        |             |          |                                                                                                    |                                |
| a. EGrAMS Login                                                                                                    |                                                    |          |        |             |          | 100                                                                                                    |                                |
| b. "Name                                                                                                    | U                                                  | se the 🖸 | · but  | ton to lo   | cate     |                                                                                                    |                                |
| c. Department                                                                                                    |                                                    |          |        | no have     |          | ty                                                                                                    |                                |
| d. Institution                                                                                                    |                                                    |          |        | ne syste    |          |                                                                                                    | 3                              |
| e. Address I                                                                                                    |                                                    |          |        | Address II  |          |                                                                                                    |                                |
| f. Address III                                                                                                    |                                                    |          |        | Country     |          |                                                                                                    |                                |
| g. City                                                                                                    |                                                    | Province | -      | Postal Code | e.       |                                                                                                    |                                |
| h. Telephone                                                                                                    |                                                    | Ext.     |        | Fax         |          | 1.01                                                                                                    |                                |
| i. E-mail Address                                                                                                    |                                                    |          |        |             | - N      |                                                                                                    |                                |

# **APPLICANT INFO**

#### 4. Application and career stage

This section is mandatory and plays no part in the review or funding of an application. The data is used for statistical and communications purposes only.

To account for impacts of the COVID-19 pandemic on the research community, applicants are asked to subtract 18 months (covering the period of March 2020 – Sept 2021) when calculating career stage.

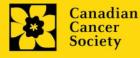

# ABSTRACT

#### 5. Scientific abstract

Your abstract must include the following sections:

- the issue to be addressed
- the rationale for the population of focus and the chosen approach to advance cancer-related health equity
- the overall aims/objectives of the proposed research
- a brief description of the methodology to be used
- anticipated outcomes of the project
- include language that speaks to the co-creation approach used in developing the research plan

Your abstract **should not exceed 4200 characters** (including spaces), or roughly one full page, single spaced. Note that the character count may be different when copying text from Word due to formatting – see <u>tips</u> for formatting text in the rich text editor.

#### 6. Keywords

Provide up to a maximum of 10 specific keywords or descriptive terms that best describe the focus and approach of your project. Enter one keyword or term per line.

# **RELEVANCE STATEMENT**

#### 7. Relevance Statement

Provide a relevance statement that clearly explains the rationale for the population of focus (including sub-groups and intersectionality of determinants) and the chosen approach to advance cancer-related health equity. Meaningful, integral involvement of relevant representatives in identifying the proposed topic, study design and methods, evaluation/analysis and dissemination plans must be evident. Implications and proposed methods for achieving outcomes should be described.

This section will be used by patient/survivor/caregiver reviewers to evaluate the relevance and overall impact of the proposed work. The relevance statement should be written in non-technical language, and **not exceed 2100 characters**, or roughly half page, including spaces. Note that the character count may be different when copying text from Word due to formatting – see <u>tips</u> for formatting text in the rich text editor.

#### **REVIEW PANEL**

8. Panel

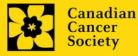

One panel will review all grant applications.

# 9. Reviewer recommendation

Some applications are sent to other experts for additional review (external reviewers). Applicants must suggest the names of at least 3 (5 if submitting application in French) impartial reviewers who have the necessary expertise to critically evaluate the application and with whom you do not collaborate.

# 10. Reviewer exclusions

Applicants may also suggest individuals they would prefer NOT be contacted as potential reviewers (panel members and/or external reviewers); specific details should be given as to the reason for exclusion. **Any exclusions you list will** <u>not</u> be viewable to panel members.

# TRACKING

# 11a. CCS Research Goals

Select the CCS Research Goal(s) that will be addressed by your proposed research. Responses are to be limited to the scope of the proposed research for the duration of the proposed term. This information is used for statistical/reporting purposes and will not be used as part of the scientific review of the application.

# 11b. Research focus

Select the research focus of the proposal. Responses are to be limited to the scope of the proposed research for the duration of the proposed term. This information is used for panel composition and for statistical/reporting purposes and will not be used as part of the scientific review of the application.

#### 11c. Clinical trial

If your proposed research includes a clinical trial component, select the type of trial and provide the participant recruitment target. If your proposed research does not involve a clinical trial, select not applicable.

#### 11d. Relevant cancer population

Select the cancer population(s) the proposed research is focused on and will be relevant to. If your proposed research can be applied broadly to cancer patients, select "Not specific". Be sure to check at least one item.

Note: Only select pediatric or AYA populations if the research is <u>specific</u> to these populations.

# 11e. Underserved populations

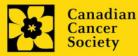

Please indicate if your research project specifically addresses cancer in the underserved population groups.

Note: Only select an option if the research is <u>specific</u> to one or more of the identified populations.

# 11f. Research subject

If your proposed research involves human subjects or patient tissues, select the research subject(s) that will be used in the study. You can select more than one option. If your proposed research does not involve human subjects or patient tissues, select "Not applicable".

Note: Only select pediatric or AYA if the study population or patient tissue is <u>specific</u> to these populations.

# 11g. Cancer site relevance

Select a <u>maximum of four</u> cancer sites where the research will be <u>most</u> relevant. Indicate the degree of relevance to the selected cancer site in terms of percentage (%). Only include cancer sites with at least 25% relevance; total should equal 100%.

The cancer site selected <u>must reflect the site of the primary cancer</u>. For example, if your research is focused on lung cancer that has metastasized to the brain, select lung as relevant cancer site.

When a project does not focus on one or more specific cancer sites (e.g. applies broadly to cancer patients), select "Non-specific/All sites".

Only use the **Details** description field to describe the site if you have selected **Other** as a site (i.e. Do not enter a '%' sign with your percentage, only enter the number.

# 11h. Common Scientific Outline (CSO)

Select a maximum of 3 codes which best describe the research. Full details of the Common Scientific Outline can be found at the International Cancer Research Portfolio website (<u>https://www.icrpartnership.org/cso</u>). **RELEASE FORM** 

# 12. Release form

CCS depends on donor dollars to fund its grants. Applicants must declare their willingness to allow the CCS to provide minimal details of their grant to potential donors/partners. For successful investigators, the grantee must declare their understanding that the CCS will post competition results (PI, HI, title, value of grant, non-confidential abstract) on the CCS website. Lay summaries of progress and impact of the

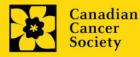

research will be shared in our internal and external reports, including press releases, social media or other communications.

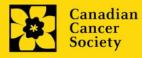

## I. Validation

Before you can submit your application, you must complete a validation process to identify any items left incomplete or filled out incorrectly. You can choose to either a) validate the full application, or b) validate one section at a time.

# a) Validate the full application

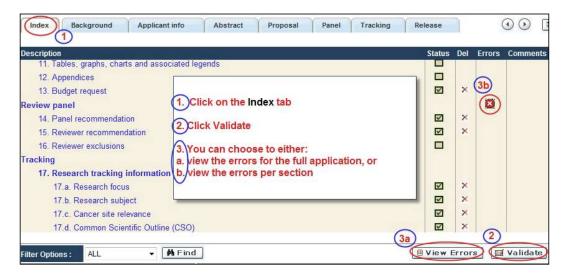

# b) Validate one section at a time

Must be conducted once for every section (e.g. Background, Applicant Info, Budget, etc.) of the application. Sections are identified as tabs in the banner across the top of the application.

Upon completion of all pages within a tab/section of the application, click the **Save** button. Next click the **Validate** button:

| 1. Backgrou               | Applicant Info            | Certificates      | Lay Summary            | Abstract   | 00          | X Clos      | e       |
|---------------------------|---------------------------|-------------------|------------------------|------------|-------------|-------------|---------|
| Save Save                 | + Validate 🗉              | Errors PDF        | 1                      |            |             |             | $\odot$ |
| 1. Applicant informatio   | HI                        |                   | and an exception where |            | Hide I      | natruction: | 5       |
| (change as necessary).    | tion appears below howev  | $\sim$            | Save your en           | itries     | al will tak | e place     | -       |
| NOTE: Your User Profile : | s always considered as yo | ur current maling | click the Vali         | date butto | e ccs.      |             |         |
| a. Applicant Name         | Joe Smith                 | 0                 |                        |            | C Mr        | C Ms C      | Prof    |
| b. Institution            |                           |                   |                        |            |             |             |         |

For both type a) and b) validation, follow the below instructions:

- 1. If errors are found, a dialogue box will open with details.
  - Click the + symbol under the +Info heading for information about the cause and solution of the error.

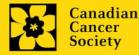

• Click the checkbox to the left of the error listing to be taken to the page where the error has occurred.

| rogram Name: P                             | reventior | n Initiative Transla | tion Supplement Award -2010                                                              |
|--------------------------------------------|-----------|----------------------|------------------------------------------------------------------------------------------|
| Click the cl<br>go to the p<br>the error o | age w     | here INFO            | Click the + symbol for<br>additional information<br>about the error                      |
| Craegory                                   | Code      | Description          | +info                                                                                    |
| Applicant Info                             | FS-002    | application to the   | st Student Travel Award<br>e Canadian Cancer Society<br>tion (formerly the NCIC)?) field |
| Sr Cause                                   |           | 4                    | lution                                                                                   |

2. To view the dialogue box with the list of errors again, click the Errors button.

**Note:** The list of errors will not be updated to reflect any corrections you've made until you click **Save** and then **Validate** again.

| Errors) BPDF                         | ili — — — Mise      | 0                                                     |
|--------------------------------------|---------------------|-------------------------------------------------------|
| ~                                    |                     |                                                       |
|                                      | <                   |                                                       |
| sal Call for Applications, (eg. Prev | vention Initiative) | C Yes @ No                                            |
|                                      |                     |                                                       |
|                                      |                     |                                                       |
| C Feasibility                        | C New Investigato   |                                                       |
|                                      | Errors PDF          | cal Call for Applications, (eg. Prevention Infinetye) |

3. When all errors are resolved for every section, click the **Close** button to exit the application.

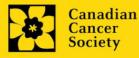

| and the second second second second second second second second second second second second second second second | oe Test<br>oe Tests Prevention Initiative test ap                                                                                 | Program :<br>plication | Prevention Transla      | ation Supplement      | Award EQL- 2010<br>Show Doc                        | uments |
|----------------------------------------------------------------------------------------------------|----------------------------------------------------------------------------------------------------|------------------------|-------------------------|-----------------------|----------------------------------------------------|--------|
| Index P                                                                                                    | roject Information                                                                                                    |                        |                         | -                     | X Close                                            |        |
| 8 Save 8                                                                                                    | Save +] 🖾 Validate ] 🔒 Err                                                                                                    | ors 🛛 🖾 P              | PDF                     |                       | E Show Tree (                                      | •      |
| Enter any Co-Pri<br>lookup feature a                                                                             | nopal, Co-Applicant and Addbonal Autom<br>no enter their e-mail add parent the field p<br>appears in the work profile. Changes to | rovided as the se      | earch orberia. The form | will be auto-populate | is an EGrAMS user, use th<br>ed with their contact |        |
| Contact Type                                                                                                    |                                                                                                    |                        |                         | )                     |                                                    |        |

## II. Preview and submission

1. From the **Application workbench**, click the your application.

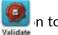

n to do a final validation of

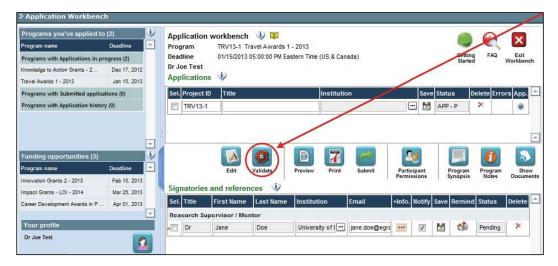

2. If Errors are found, click the  $\stackrel{\frown}{=}$  button for information about the errors.

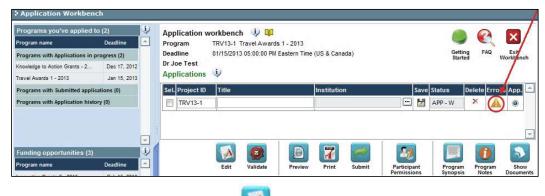

3. Errors can be corrected through the Menu.

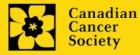

- 4. To generate a PDF of your application, click the 7 button:
- 5. To preview your application in EGrAMS, click the Dutton:
  - Use the left side menu links to navigate to specific pages, or use the forward/backward arrows to view page by page.

Print

tton.

- Click the **Close** button to exit the preview screen.
- 6. Once you've validated all errors, click the

# III. Confirmation

Once your application is submitted, a confirmation email will be sent to you by EGrAMS.

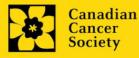

# **APPENDIX A: Troubleshooting**

• Host Institution field is empty or incorrect, and lookup button does not work.

**Problem:** I am creating my application. The <u>w</u> button in the Host Institution field does not open a lookup box.

**Solution:** The Host Institution field is auto-populated from information provided in your profile. You will need to update this information in your profile first, then log out of EGrAMS and log back in and create your application.

**To update your profile:** From the Application workbench, click the **Section**.

| Programs you've app                                                                                                    | plied to (2)                                                                                          | i) | Applicatio               | n workbench                                    | ı 🤃 🛄                           |                      |        |                                  |                  |                      | 0                |          |
|----------------------------------------------------------------------------------------------------|----------------------------------------------------------------------------------------------------|----|--------------------------|------------------------------------------------|---------------------------------|----------------------|--------|----------------------------------|------------------|----------------------|------------------|----------|
| Program name                                                                                                    | Deadline                                                                                              | 4  | Program                  |                                                | ravel Awards 1                  | - 2013               |        |                                  |                  | 9                    | X                | ×        |
| Programs with Application                                                                                                    | ns in progress (2)                                                                                    |    | Deadline                 |                                                | 05:00:00 PM Ea                  | stern Time (US & Car | iada)  |                                  |                  | Getting              | FAQ              | Exit     |
| Knowledge to Action Grants                                                                                                    | - 2 Dec 17, 2012                                                                                      |    | Dr Joe Test              | STATE OF                                       |                                 |                      |        |                                  | 1                |                      |                  |          |
| Travel Awards 1 - 2013                                                                                                    | Jan 15, 2013                                                                                          |    | Applicatio               | ons 🤤                                          |                                 |                      |        |                                  |                  |                      |                  |          |
| Programs with Submitted                                                                                                    | applications (0)                                                                                      |    | Sel. Projec              | t ID Title                                     |                                 | Institutio           | on     | 1                                | Save Sta         | tus D                | elete Erro       | ors App. |
| Programs with Application                                                                                                    | n history (0)                                                                                         |    | TRV13                    | -1                                             |                                 |                      | /      |                                  | M AP             | P - W                | ×                | 0        |
|                                                                                                    | 1.42                                                                                                  | •  | 1                        |                                                |                                 |                      |        |                                  |                  |                      |                  |          |
|                                                                                                    |                                                                                                    |    |                          |                                                |                                 |                      |        |                                  |                  |                      |                  |          |
|                                                                                                    |                                                                                                    |    |                          |                                                |                                 |                      |        | 21                               |                  |                      |                  | 3        |
| Program name                                                                                                    | Deadline                                                                                              |    |                          | Edit                                           | Validate                        | Preview Print        | Submit | Particip<br>Permissi             | ant              | Program<br>Synopsis  | Program<br>Notes | Sho      |
| Program name<br>Innovation Grants 2 - 2013                                                                                                    | Deadline<br>Feb 15, 2013                                                                              |    | Signatorio               | Edit                                           | Validate                        |                      | Submit | Particip                         | ant<br>ons       |                      |                  |          |
| Program name<br>Innovation Grants 2 - 2013<br>Impact Grants - LOI - 2014                                                                                                    | Deadline<br>Feb 15, 2013<br>Mar 25, 2013                                                              |    |                          | es and refere                                  | Validate<br>nces ()             |                      |        | Particip<br>Permissi             | ons              | Synopsis             | Notes            | Docum    |
| Funding opportunitie<br>Program name<br>Innovation Grants 2 - 2013<br>Impact Grants - LOI - 2014<br>Career Development Awards                                                               | Deadline<br>Feb 15, 2013<br>Mar 25, 2013                                                              |    | Sel. Title               | es and refere                                  | Validae<br>NCes 😲<br>Last Name  | Preview Print        | Submit | Particip<br>Permissi             | ons              |                      | Notes            |          |
| Program name<br>Innovation Grants 2 - 2013<br>Impact Grants - LOI - 2014                                                                                                    | Deadline<br>Feb 15, 2013<br>Mar 25, 2013                                                              |    | Sel. Title<br>Research s | es and refere<br>First Name<br>Supervisor / Me | Validat<br>nces i)<br>Last Name | Preview Print        | Email  | Particip<br>Permissi<br>+Info. N | ons<br>otify Sav | Synopsis<br>e Remind | Notes<br>Status  | Docum    |
| Program name<br>Innovation Grants 2 - 2013<br>Impact Grants - LOI - 2014<br>Career Development Awards                                                                                       | Deadline<br>Feb 15, 2013<br>Mar 25, 2013                                                              |    | Sel. Title               | es and refere                                  | Validae<br>NCes 😲<br>Last Name  | Preview Print        |        | Particip<br>Permissi             | ons              | Synopsis<br>e Remind | Notes            | Docum    |
| Program name<br>Innovation Grants 2 - 2013<br>Impact Grants - LOI - 2014<br>Career Development Awards<br>Your profile                                                                       | Deadline<br>Feb 15, 2013<br>Mar 25, 2013                                                              |    | Sel. Title<br>Research s | es and refere<br>First Name<br>Supervisor / Me | Validat<br>nces i)<br>Last Name | Preview Print        | Email  | Particip<br>Permissi<br>+Info. N | ons<br>otify Sav | Synopsis<br>e Remind | Notes<br>Status  | Docum    |
| Program name<br>Innovation Grants 2 - 2013<br>Impact Grants - LOI - 2014<br>Career Development Awards<br>Your profile<br>Dr Joe Test                                                        | Deadline<br>Feb 15, 2013<br>Mar 25, 2013                                                              |    | Sel. Title<br>Research s | es and refere<br>First Name<br>Supervisor / Me | Validat<br>nces i)<br>Last Name | Preview Print        | Email  | Particip<br>Permissi<br>+Info. N | ons<br>otify Sav | Synopsis<br>e Remind | Notes<br>Status  | Docum    |
| Program name<br>Innovation Grants 2 - 2013<br>Impact Grants - LOI - 2014<br>Career Development Awards<br>Your profile<br>Dr Joe Test<br>Designation : Associa<br>Host Institution : Canadia | Deadline<br>Feb 15, 2013<br>Mar 25, 2013<br>s in P Apr 01, 2013<br>ate Professor<br>an Cancer Society |    | Sel. Title<br>Research s | es and refere<br>First Name<br>Supervisor / Me | Validat<br>nces i)<br>Last Name | Preview Print        | Email  | Particip<br>Permissi<br>+Info. N | ons<br>otify Sav | Synopsis<br>e Remind | Notes<br>Status  | Docum    |
| Program name Innovation Grants 2 - 2013 Impact Grants - LOI - 2014 Career Development Award Vour profile Dr Joe Test Designation : Associa Host Institution : Canadi Phone : (804) 55       | Deadline<br>Feb 15, 2013<br>Mar 25, 2013<br>s in P Apr 01, 2013<br>ate Professor<br>an Cancer Society |    | Sel. Title<br>Research s | es and refere<br>First Name<br>Supervisor / Me | Validat<br>nces i)<br>Last Name | Preview Print        | Email  | Particip<br>Permissi<br>+Info. N | ons<br>otify Sav | Synopsis<br>e Remind | Notes<br>Status  | Docum    |

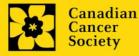

Delete an application

**Problem:** I need to delete my application.

**Solution:** Go to the Application workbench, click the  $\times$  button, click OK in the pop-up.

| Programs you've applied to                                                                                  | (2)                                      | i) A                                  | pplicatio              | n workbench  | 🤹 💴              |                     |                  |                  |                      |               |                    |                  |                   |
|----------------------------------------------------------------------------------------------------|------------------------------------------|---------------------------------------|------------------------|--------------|------------------|---------------------|------------------|------------------|----------------------|---------------|--------------------|------------------|-------------------|
| Program name                                                                                                | Deadline                                 | ≜ P                                   | rogram                 | TRV13-1 Tr   | ravel Awards 1 - | 2013                |                  |                  |                      |               | S                  |                  | 4                 |
| Programs with Applications in pr                                                                            | ogress (2)                               |                                       | eadline                |              | 05:00:00 PM East | tern Time (US & Can | ada)             |                  |                      |               | Getting<br>Started | FAQ              | Exit<br>Workbench |
| Knowledge to Action Grants - 2                                                                              | Dec 17, 2012                             | -                                     | r Joe Test             |              |                  |                     |                  |                  |                      |               |                    |                  | /                 |
| Travel Awards 1 - 2013                                                                                      | Jan 15, 2013                             | A                                     | pplicatio              | ns 🤤         |                  |                     |                  |                  |                      |               |                    | 1                |                   |
| Programs with Submitted applica                                                                             | tions (0)                                | s                                     | el. Project            | t ID Title   |                  | Institutio          | n                |                  | Save                 | Statu         | us D               | elete            | ors App.          |
|                                                                                                    |                                          |                                       |                        |              |                  | 1                   |                  | ŀ                | . 1                  | CONTRACTOR OF |                    | ar               | Course and        |
| Programs with Application history                                                                           | y (0)                                    |                                       | TRV13                  | 1            |                  |                     |                  |                  |                      | APP           | -P                 |                  |                   |
| Programs with Application histor<br>Funding opportunities (3)<br>Program name<br>Innovation Grants 2 - 2013 | y (0)<br>Deadline<br>Feb 15, 2013        |                                       |                        | Edit         |                  | Preview Print       | Submit           | Partic<br>Permis | 20 ipant             | F             | - P                | Program<br>Notes | Show<br>Document  |
| Funding opportunities (3)<br>Program name                                                                   | Deadline                                 | i)<br>i)<br>i)                        | ignatorie              | Edit<br>Edit | Validate         | Preview Print       |                  | Partic<br>Permis | Ø<br>ipant<br>isions | FS            | Program<br>ynopsis | Notes            | Show              |
| Funding opportunities (3)<br>Program name<br>Innovation Grants 2 - 2013                                     | Deadline<br>Feb 15, 2013                 | i)<br>i)<br>i)                        |                        | Edit         | Validate         |                     | Submit<br>Ermail | Partic<br>Permis | Ø<br>ipant<br>isions | FS            | Program            | Notes            | Show              |
| Funding opportunities (3)<br>Program name<br>Innovation Grants 2 - 2013<br>Impact Grants - LOI - 2014       | Deadline<br>Feb 15, 2013<br>Mar 25, 2013 | • • • • • • • • • • • • • • • • • • • | ignatorie<br>el. Title | Edit<br>Edit | Validate         | Preview Print       |                  | Partic<br>Permis | Ø<br>ipant<br>isions | FS            | Program<br>ynopsis | Notes            | Show              |

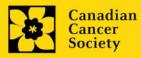

# I. Navigation

Use the tab banner and arrow buttons to navigate through your application:

| Tab banner                                        | The current / highlighte |                                                            | ③ Show<br>forwar   |            | s by click<br>ckward a |                 |
|---------------------------------------------------|--------------------------|------------------------------------------------------------|--------------------|------------|------------------------|-----------------|
| > Face Sheet Transactor                           | 0 10                     |                                                            | (*)-required field | Timeout L  | eft: 36 mins           | Date: Jul-02-09 |
| Applicant Joe Smith<br>Application : Joe Smithete | st Research Grants a     | Program :<br>application                                   | Research Grants    | 2010       | 4                      | Show Documents  |
| Index Background                                  | Applicant Info           | Certificate                                                | s Lay Summa        | ary Abstra |                        | X Close         |
| Save Save +                                       | Validate 🗍 🗐 🗄           | rrors 🕅 P                                                  | DF                 |            |                        |                 |
| 1. Applicant Information                          |                          | 11                                                         |                    |            | 16                     | de Instructions |
| Click the Ind                                     |                          | <ul> <li>A second state and state and state and</li> </ul> | ndicate whe 4      | love forw  | vard to the            | e next page     |
| a. App entire applic                              | ation                    |                                                            |                    | Title      | @ Dr C                 | Mr C Ma C Prof  |

- 1. **Tab banner** You can access the different sections of the application by clicking on the tab at the top of each page.
- 2. Current tab The current tab you are viewing is always highlighted in white.
- 3. **Show more tabs** You can manipulate the tab banner to show hidden tabs by clicking the left and right arrows that sit to the right of the banner.
- 4. Advance page by page through application Some sections (tabs) are consist of several pages of content. Click on the arrow buttons that sit below the Close button. When you reach the last page of a section, clicking the advance arrow will take you to the first page of the subsequent section.
- 5. **Index** Clicking the Index tab will produce a map of the entire application, including check boxes to indicate where content has been entered and saved on a page.

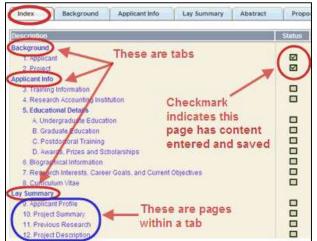

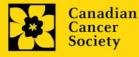

- Sections with an uploaded document will have a paperclip icon beside the checkbox. You can view the document by clicking the paperclip.
- Each line of the index is clickable and will take you straight to that page of the application.
- Note that errors will show up in the index until you re-validate the application.

#### II. Save, Validate, Errors

The **Save**, **Save**  $\rightarrow$  (save, and move forward to next page), **Validate** and **Errors** buttons enable users to save their work and then check to make sure they have completed the questions properly.

| Applicant<br>Application                    | Joe Smith                 | t Research Grants ap | NO STATISTICS | search Grants - 2010 | )        | s                | how Documents                        |
|---------------------------------------------|---------------------------|----------------------|---------------|----------------------|----------|------------------|--------------------------------------|
| Index                                       | Background                | Applicant Info       | Certificates  | Lay Summary          | Abstract | $\bigcirc \odot$ | X Close                              |
| Save                                        | Save +                    | Validate BErr        | DTS BOF       |                      |          |                  | •                                    |
| No. of Concession, Name of Street, or other | A CONTRACTOR OF THE OWNER |                      |               |                      |          | Hide             | Instructions                         |
| 1. Applican                                 | a internation             |                      |               |                      |          |                  | AD SUMMING A SECOND CONTROL OF STATE |

#### Save

While some sections of the application will be pre-populated with information derived from your user profile and elsewhere, the system will still expect you to save the information that has been pre-populated, the first time you view that page of the application.

If you try to advance to the next page without saving your work, the system will prompt you to do so.

#### Validate and check for errors

The validation process is a crucial step in completing your application successfully. For detailed instructions, consult <u>Step 3: Validate and submit your application</u>.

#### III. PDFs

Create a PDF of **the page you are currently visiting**, including any data you have entered into the form, by clicking the PDF button.

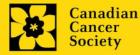

| Applicant<br>Applicatio | Joe Test<br>n: Joe Test's Prev | ention Initiative test ap |              | evention Initiative Translation Supple |            | 10<br>w Document |
|-------------------------|--------------------------------|---------------------------|--------------|----------------------------------------|------------|------------------|
| Index                   | Background                     | Applicant info            | Certificates | Lay summary Abstracts                  |            | X Close          |
| 8 Save                  | Save 🔶 🔲                       | Validate ]                | ors DF       |                                        | 5 Show Tre |                  |
| 1. Acolica              | nt information                 |                           | Acres 199    |                                        | Hide Ins   | tructions        |

If you wish to create a PDF of your entire application, click the **Application workbench**.

ion on the

# IV. Uploading document attachments

- 1. The system will automatically take the name of the document in the **Attachment Title** field.
- 2. Click **Browse** and locate the document on your computer.

| 4. Principal Investiga | ator CV                                          | Hide Instruct                                                                                                    |
|------------------------|--------------------------------------------------|----------------------------------------------------------------------------------------------------|
| ears; and grant suppor |                                                  | ic degrees; details of employment since graduation; list of publications during the last 5 working<br>liso accepted. Please see the application guide and the FAQ documents for more details. NOTE: |
| Attachment Title       | File                                             | e Path View D                                                                                                    |
|                        |                                                  | Browse                                                                                                    |
|                        | Click Browse to locate the file<br>your computer | e on<br>Once you've clicked Save, this<br>space will show a paperclip                                                                                                    |

- 3. Click **Save** to upload the document as an attachment to your application.
  - The **File Name** path will be cleared, and the paperclip icon will appear in the **View** column. You can click the paperclip to view the attachment.
- V. The rich text editor

#### Copying and pasting formatted text:

- You can copy and paste text formatted in a Word processor into the form; formatting will be preserved, including special characters inserted using Alt codes.
- The use of Symbol font in your application text is not supported in EGrAMS.
- Copying text from Word for Greek or French characters using this font will result in these special characters being lost (usually converted to some other letter).

You can format your text with the rich text editor within EGrAMS, in the same way you would format text in Microsoft Word.

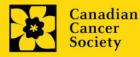

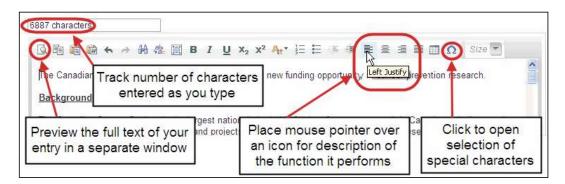

Use the rich text editor to:

- bold, italicize or underline your text
- format footnote markers with superscript
- track the number of characters used in an entry
  - character limitations for each entry are stated in the instructions posted on each page of the application, and/or in this guide
- enter special characters such as French or Greek letters
- include bulleted and/or numbered lists
- preview your text in a full screen window

## VI. Exit

To exit the application and access the **Application workbench** again, click the **Close** button.

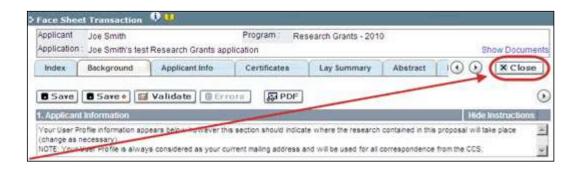

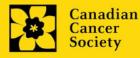

# **APPENDIX C: Update your profile**

1. To update your profile, click the button on the Application workbench.

| Programs you've appli                                                                                                    | ed to (2)                                                                                   | i)       | Application               | workbench   | 🧼 🔟                              |                      |        |                    |               |                     | 0                |                  |
|----------------------------------------------------------------------------------------------------|---------------------------------------------------------------------------------------------|----------|---------------------------|-------------|----------------------------------|----------------------|--------|--------------------|---------------|---------------------|------------------|------------------|
| Program name                                                                                                    | Deadline                                                                                    | <u>-</u> | Program                   | TRV13-1 T   | ravel Awards 1                   | - 2013               |        |                    |               | 9                   | ×                | $\sim$           |
| Programs with Applications                                                                                                    | in progress (2)                                                                             |          | Deadline                  | 01/15/2013  | 05:00:00 PM Ea                   | stern Time (US & Can | ada)   |                    |               | Getting             | FAQ              | Exit             |
| Knowledge to Action Grants - :                                                                                                    | 2 Dec 17, 2012                                                                              |          | Dr Joe Test               |             |                                  |                      |        |                    | 1             |                     |                  |                  |
| Fravel Awards 1 - 2013                                                                                                    | Jan 15, 2013                                                                                |          | Application               | s 🤑         |                                  |                      |        |                    | /             |                     |                  |                  |
| Programs with Submitted a                                                                                                    | pplications (0)                                                                             |          | Sel. Project li           | D Title     |                                  | Institutio           | m      | /                  | Save Sta      | tus D               | elete Erroi      | rs App.          |
| programs with Application                                                                                                    | history (0)                                                                                 |          | TRV13-1                   |             |                                  |                      | /      |                    | AP            | P - W               | ×                | ۲                |
| Funding opportunities                                                                                                    | 131                                                                                         | 2        |                           |             |                                  |                      | 50     | 2                  | 0             |                     |                  | 3                |
| Program name<br>nnovation Grants 2 - 2013<br>mpact Grants - LOI - 2014                                                                                       | Deadline<br>Feb 15, 2013<br>Mar 25, 2013                                                    | *        | Inclusion Desired         | Edit        | Validate                         | Preview Print        | Submit | Partici<br>Permis  | pant<br>sions | Program<br>Synopsis | Program<br>Notes | Show<br>Docume   |
| Program name<br>nnovation Grants 2 - 2013<br>mpact Grants - LOI - 2014                                                                                       | Deadline<br>Feb 15, 2013<br>Mar 25, 2013                                                    | <u> </u> | Sel. Title                | and referen | Validae<br>ICES 😲<br>Last Name   |                      | Submit | Partici<br>Permis  | pant          | Synopsis            | Notes            |                  |
| Program name<br>nnovation Grants 2 - 2013<br>mpact Grants - LOI - 2014<br>Career Development Awards i<br>Your profile                                        | Deadline<br>Feb 15, 2013<br>Mar 25, 2013                                                    | <u> </u> | Sel. Title<br>Research Su | and referen | Validate<br>ICES ()<br>Last Name | Preview Print        | Email  | Partici<br>Permiss | pant<br>sions | Synopsis<br>Remind  | Notes<br>Status  | Docume           |
| rogram name<br>movation Grants 2 - 2013<br>mpact Grants - LOI - 2014<br>lareer Development Awards i                                                          | Deadline<br>Feb 15, 2013<br>Mar 25, 2013                                                    | <u> </u> | Sel. Title                | and referen | Validae<br>ICES 😲<br>Last Name   | Preview Print        |        | Partici<br>Permis  | pant<br>sions | Synopsis            | Notes            | Docume<br>Delete |
| rogram name<br>novation Grants 2 - 2013<br>apact Grants - LOI - 2014<br>arear Davelopment Awards i<br>four profile<br>Dr Joe Test                            | Deadline<br>Feb 15, 2013<br>Mar 25, 2013                                                    |          | Sel. Title<br>Research Su | and referen | Validate<br>ICES ()<br>Last Name | Preview Print        | Email  | Partici<br>Permiss | pant<br>sions | Synopsis<br>Remind  | Notes<br>Status  | Docume<br>Delete |
| rogram name<br>novation Grants 2 - 2013<br>npact Grants - LOI - 2014<br>areer Development Awards i<br>Your profile<br>Dr Joe Test<br>Designation : Associate | Deadline<br>Feb 15, 2013<br>Mar 25, 2013<br>n P Apr 01, 2013                                |          | Sel. Title<br>Research Su | and referen | Validate<br>ICES ()<br>Last Name | Preview Print        | Email  | Partici<br>Permiss | pant<br>sions | Synopsis<br>Remind  | Notes<br>Status  | Docume<br>Delete |
| ogram name<br>novation Grants 2 - 2013<br>apact Grants - LOI - 2014<br>areer Development Awards i<br>four profile<br>Dr Joe Test<br>Pesignation : Associate  | Deadline<br>Feb 15, 2013<br>Mar 25, 2013<br>n P Apr 01, 2013<br>Professor<br>Cancer Society |          | Sel. Title<br>Research Su | and referen | Validate<br>ICES ()<br>Last Name | Preview Print        | Email  | Partici<br>Permiss | pant<br>sions | Synopsis<br>Remind  | Notes<br>Status  | Docume<br>Delete |

- 2. Make changes as required. Consult Interpreting Data Fields for assistance.
- 3. Click **OK** at the bottom right corner of the screen to save your changes.

| CONTRACTOR NO.     | rescent Rd      | Addre                               | Address 4 |           |                        |  |
|--------------------|-----------------|-------------------------------------|-----------|-----------|------------------------|--|
| Illine.            | Jue Teal        |                                     |           |           | CA E                   |  |
| -                  | Paster          | - Organization                      | Teern     | Last berg |                        |  |
| 10 ×               | Scentre officer | HOLD Parer L                        | 34        | 1006      |                        |  |
| 11 ×               | Onax            | Cardit wonteg: and was pathopeneous | 1.4       | 11067     | 1 11                   |  |
| 😰 🛪 Panel Senter 🛛 |                 | Cancer Habearch Society             | 1.14      | 2106      | 100 L                  |  |
|                    | changes         | to this screen                      | 16        | 10        |                        |  |
| 000001             | -               | -0                                  |           | Chine 1   | tevlewer<br>SintwoSort |  |
|                    | -<br>ducational | Professional                        |           | eview     | 117/11/11              |  |
| E                  |                 |                                     | R         |           | Stew Sec               |  |

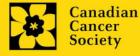

#### Saving changes to Additional Details screens:

If you are updating the information contained in the Additional Details screens (e.g. Educational, Professional, Review, etc.), you must save the changes by clicking OK on both the Additional Details screen and then again on the main user profile page.

If you click OK on the former but not the latter, your changes will be lost.

#### Interpreting the data fields:

**Login Name:** Use your first initial and last name. If the system indicates this username already exists, try adding your middle initial or a number, i.e. JASmith or JSmith2

**Display Name:** This field will be auto-populated using the first initial from the First Name field and whatever you have entered in the Last Name field. However, you can change it if you wish.

Institution: Click on the 🔤 button, and select the name of your current research institution.

<sup>\*\*</sup> If you do not see your institution listed in the dialogue box, contact egrams@cancer.ca. Include "EGrAMS institution set-up" in the subject line.

To search for your institution: use the % sign as a wildcard in the Description field:

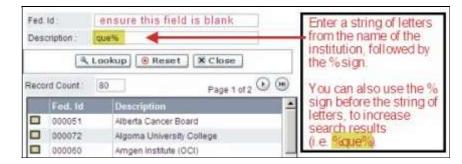

**Department:** Indicate your department or faculty/division (e.g. "Dept. of Immunology" or "Faculty of Nursing" where there is no department).

Address Line 1-4: Use these lines to indicate your street address. Indicate your campus, building, floor/room number, centre or laboratory as appropriate.

**Country:** Click on the <u>button</u> for a list of country codes.

City: Enter your city.

**Province:** Click on the is button for a list of province codes.

**Postal Code:** Enter your entire postal code in the first box.

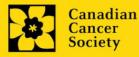

**Menu Style:** This category defaults to the "Dynamic" style. If you wish to change how EGrAMS displays menus along the top of your screen, you can change this field to "Drop Down List".

**Designation:** This field is mandatory.

**Role:** Click on the i button, and select your role within the EGrAMS system:

- **Grantee** is a person applying for funding.
- **Reviewer** is a panel member who evaluates applications and awards funding.
- **Grantee/Reviewer** is a person who occupies both descriptions.

**Show Security:** Click on this button to expand the form, and add at least one **security question** in the event you forget your password.

To add a security question, click on the i button and choose from a list of questions, then enter your answer in the corresponding **security answer** field below.

Once completed, you can click the **Hide Security** button to display the Additional Info buttons below.

| 9                 |              | Hide Security            |
|-------------------|--------------|--------------------------|
|                   |              |                          |
|                   |              |                          |
|                   |              |                          |
|                   |              |                          |
| Educational       | Professional | Review                   |
| Area of Expertise | Institution  | Biographical             |
|                   | Educational  | Educational Professional |

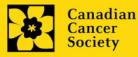